Giuda per la configurazione della rete INFN-dot1x per Windows 10. (30.07.2021)

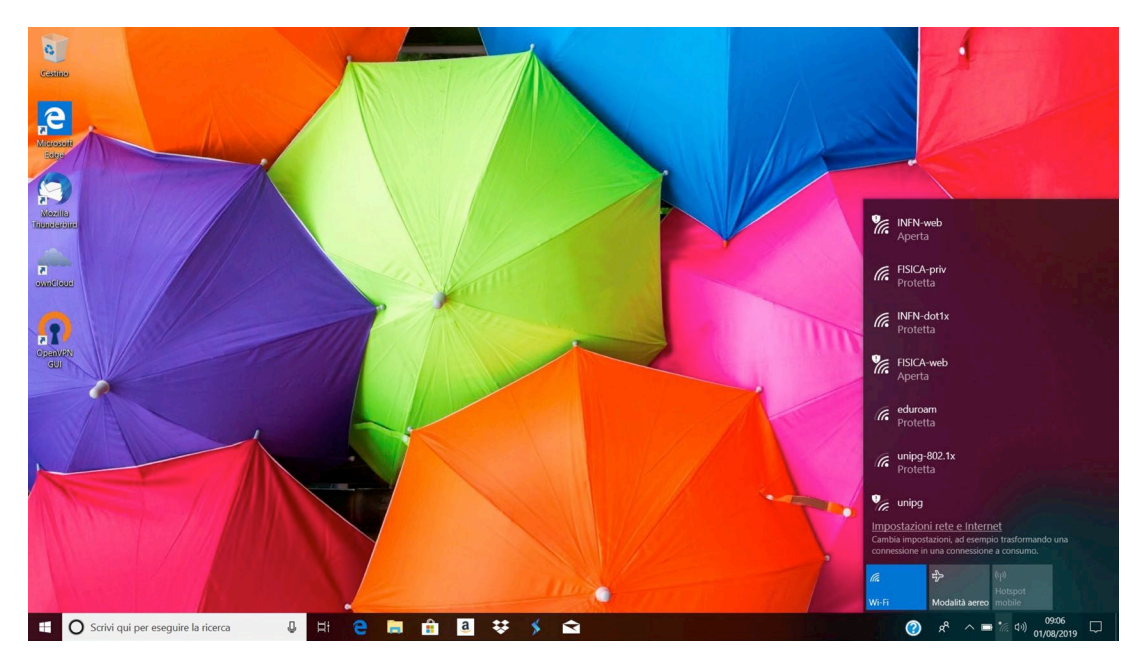

Cliccare sull' icona della rete wifi che si trova in basso a destra e successivamente su **"Impostazioni rete e internet"** 

Cliccare su **"Centro connessioni di rete e condivisione"**

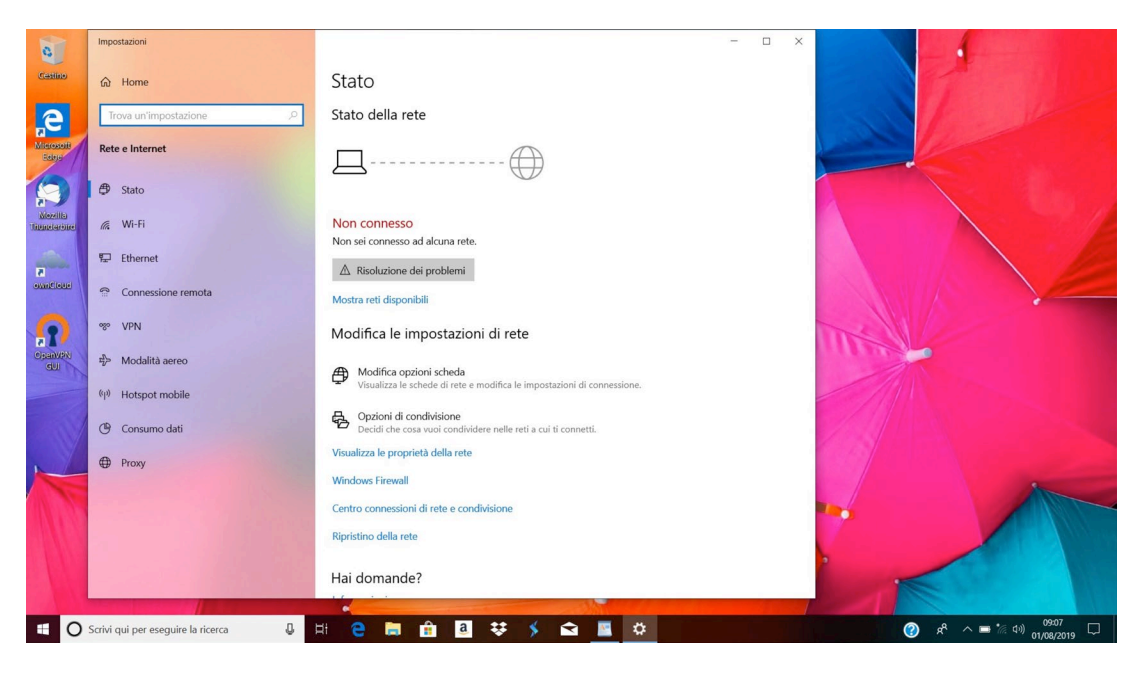

Cliccare su **"Configura nuova connessione di rete"**

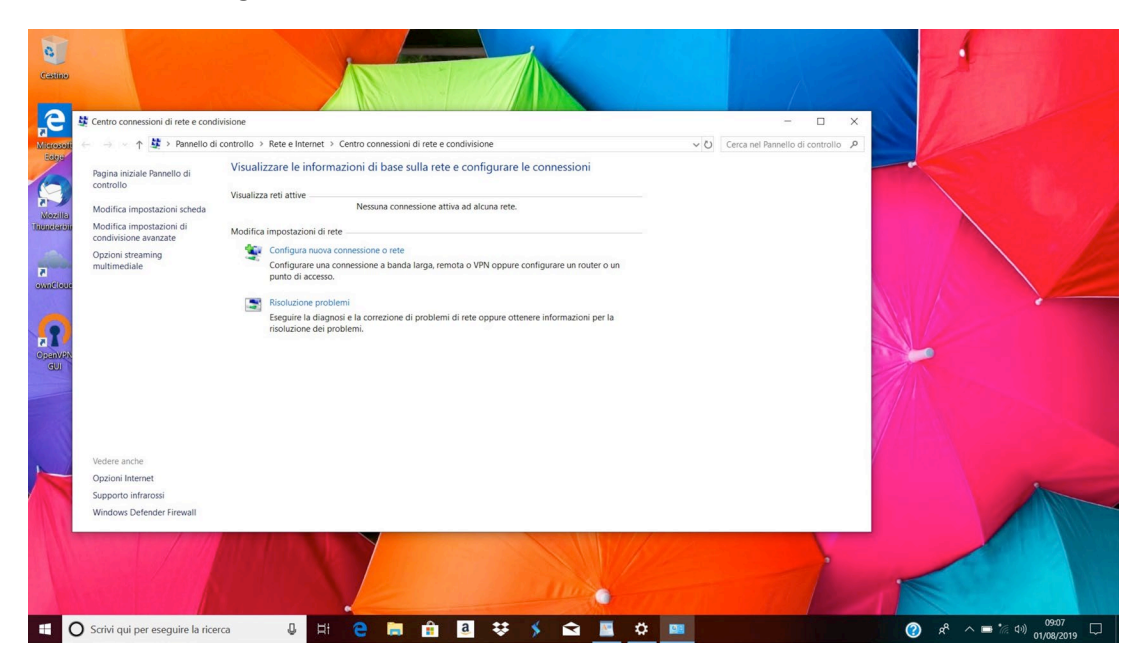

Selezionare **"Connetti manualmente a una rete wireless"** e cliccare su **"Avanti"**

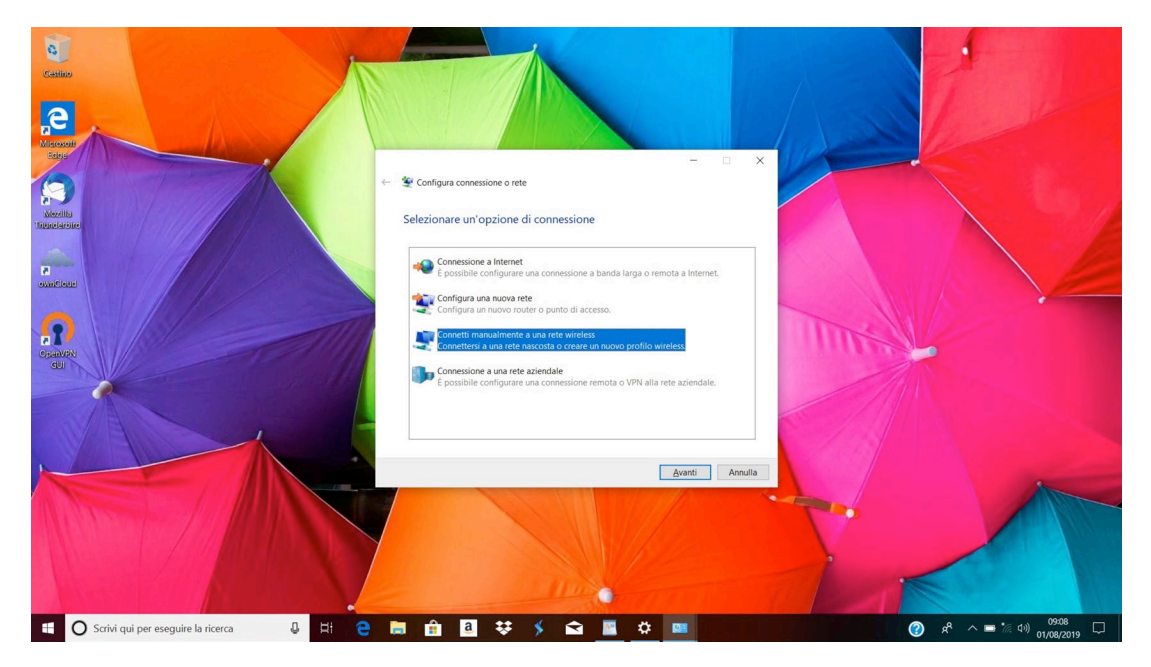

Compilare come segue, Nome di rete: **INFN-dot1x**, Tipo di sicurezza: **WPA2-Enterprise** e cliccare su **"Avanti"**

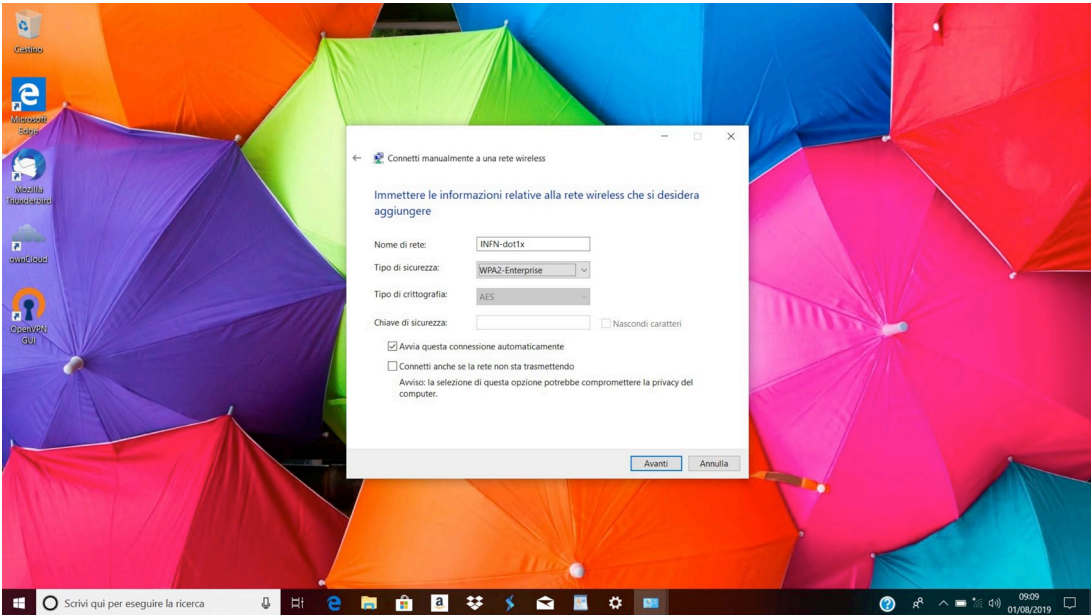

Cliccare su **"Cambia impostazioni di connessione"**

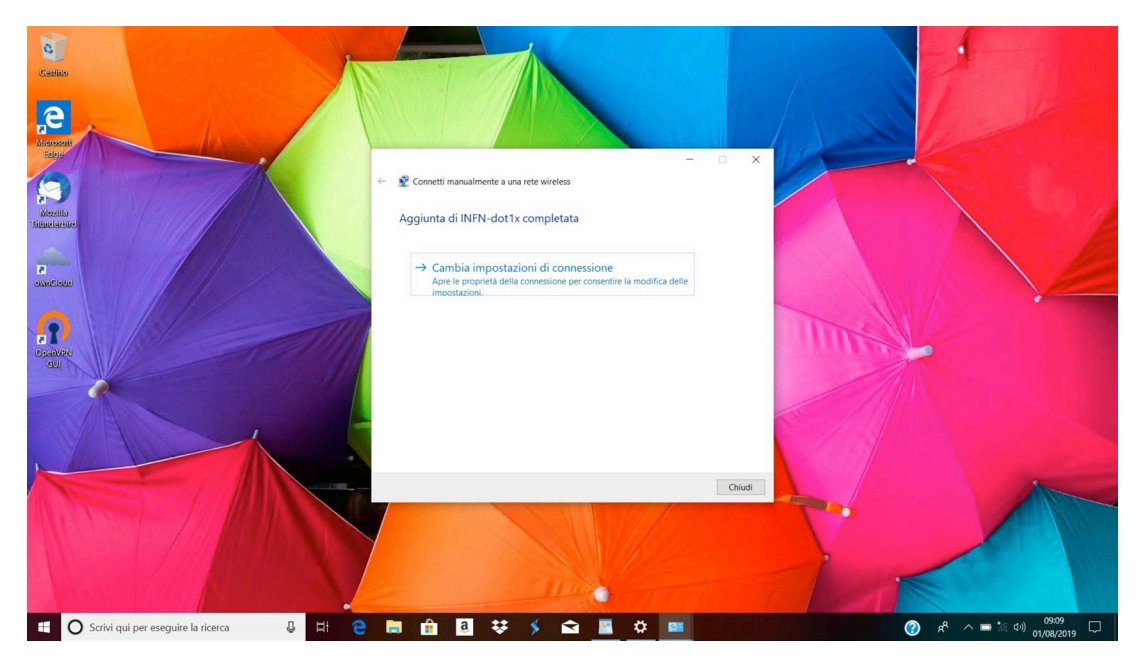

## Cliccare su **"Sicurezza"**

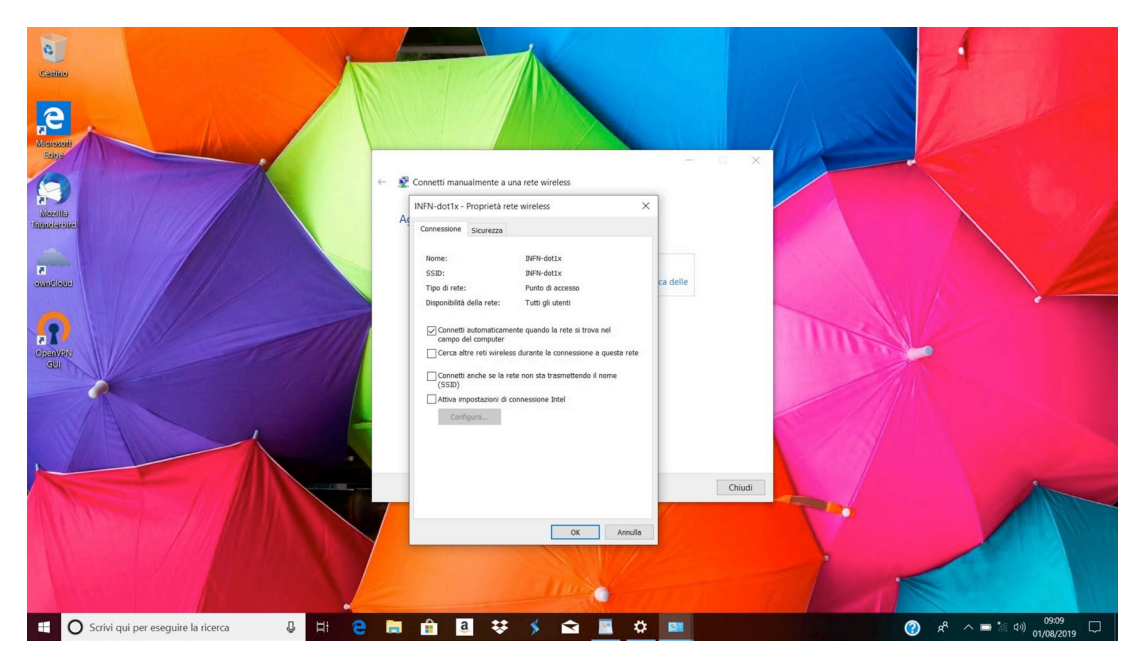

Scegliere come metodo di autenticazione **Microsoft EAP-TTLS** e cliccare su **Impostazioni**

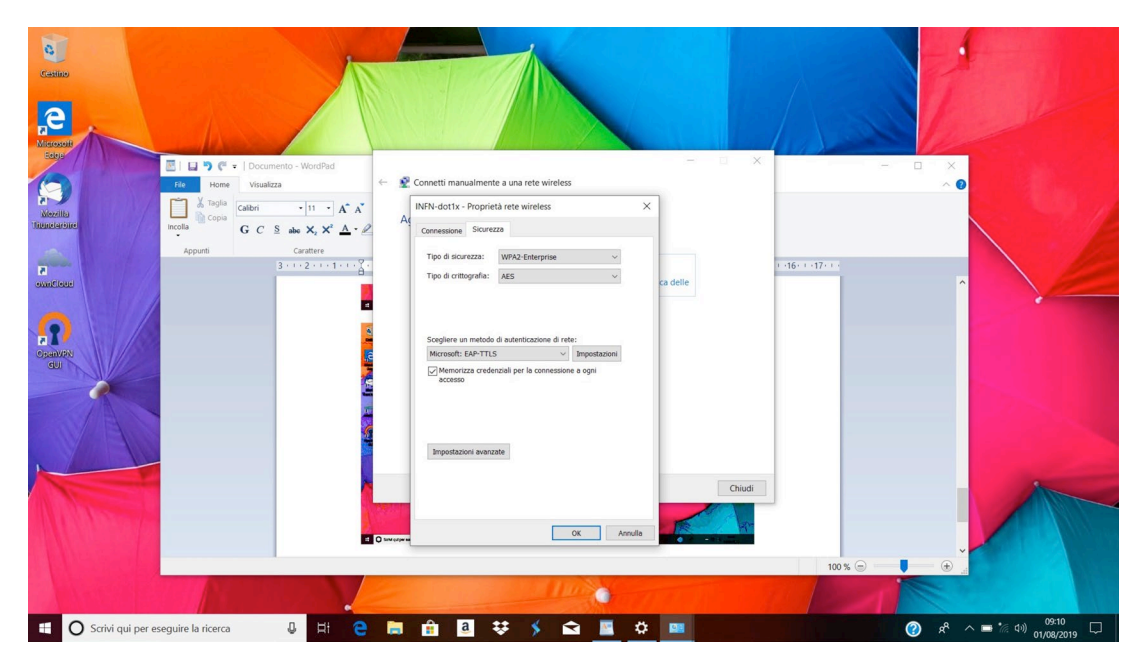

Togliere il flag da **"Consenti privacy identità",** selezionare tutte le autorità di certificazione **USERTrust** e impostare come "**Metodo non EAP"** quello denominato **"Password Authentication Protocol (PAP)".**

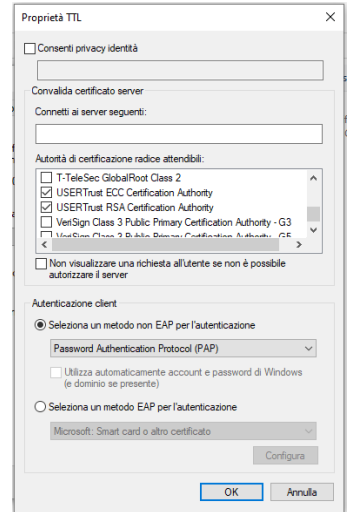

Cliccare su OK per confermare le modifiche apportate.